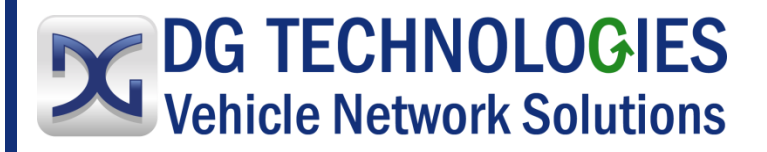

# **Adapter Validation Tool User Manual**

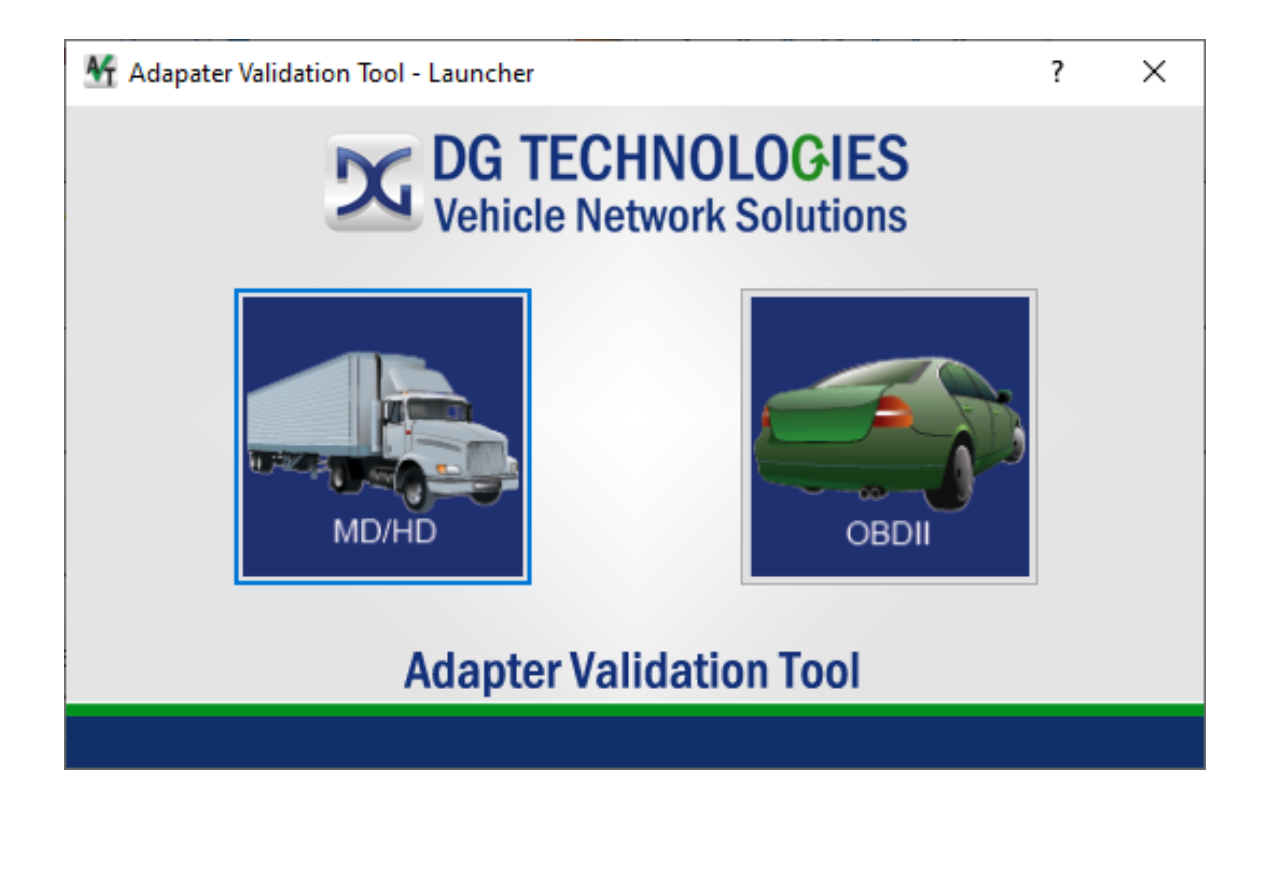

DG Technologies 33604 West Eight Mile Road Farmington Hills, MI 48335 Phone (248) 888-2000 Fax (248) 888-9977

Document Revision: 1.04 Document Date: January 3, 2023 Copyright: 2022 DG Technologies

Permission is granted to copy any or all portions of this manual, provided that such copies are for use with the DPA product and that "© 2012-2023 Dearborn Group, Inc.", (herein referred to as "Dearborn Group", "DG Technologies", or "DG"), remains on all copies.

# I M P O R T A N T

To ensure your success with this product, it is essential that you read this document carefully before using the hardware.

Damage caused by misuse of the hardware is not covered under product warranty. When using this manual, please remember the following:

- This manual may be changed, in whole or in part, without notice.
- DG assumes no responsibility for any damage resulting from the use of this hardware or software.
- Specifications presented herein are provided for illustration purposes only and may not accurately represent the latest revisions of hardware, software or cabling.
- No license is granted, by implication or otherwise, for any patents or other rights of DG or of any third party.

DG<sup>®</sup> logo is a registered trademark of DG Technologies, Inc. Other products that may be referenced in this manual are trademarks of their respective manufacturers.

DG understands that there are numerous safety hazards that cannot be foreseen, so we recommend that the user read and follow all safety messages in this manual, on all your shop equipment, from your vehicle manuals, as well as internal shop documents and operating procedures.

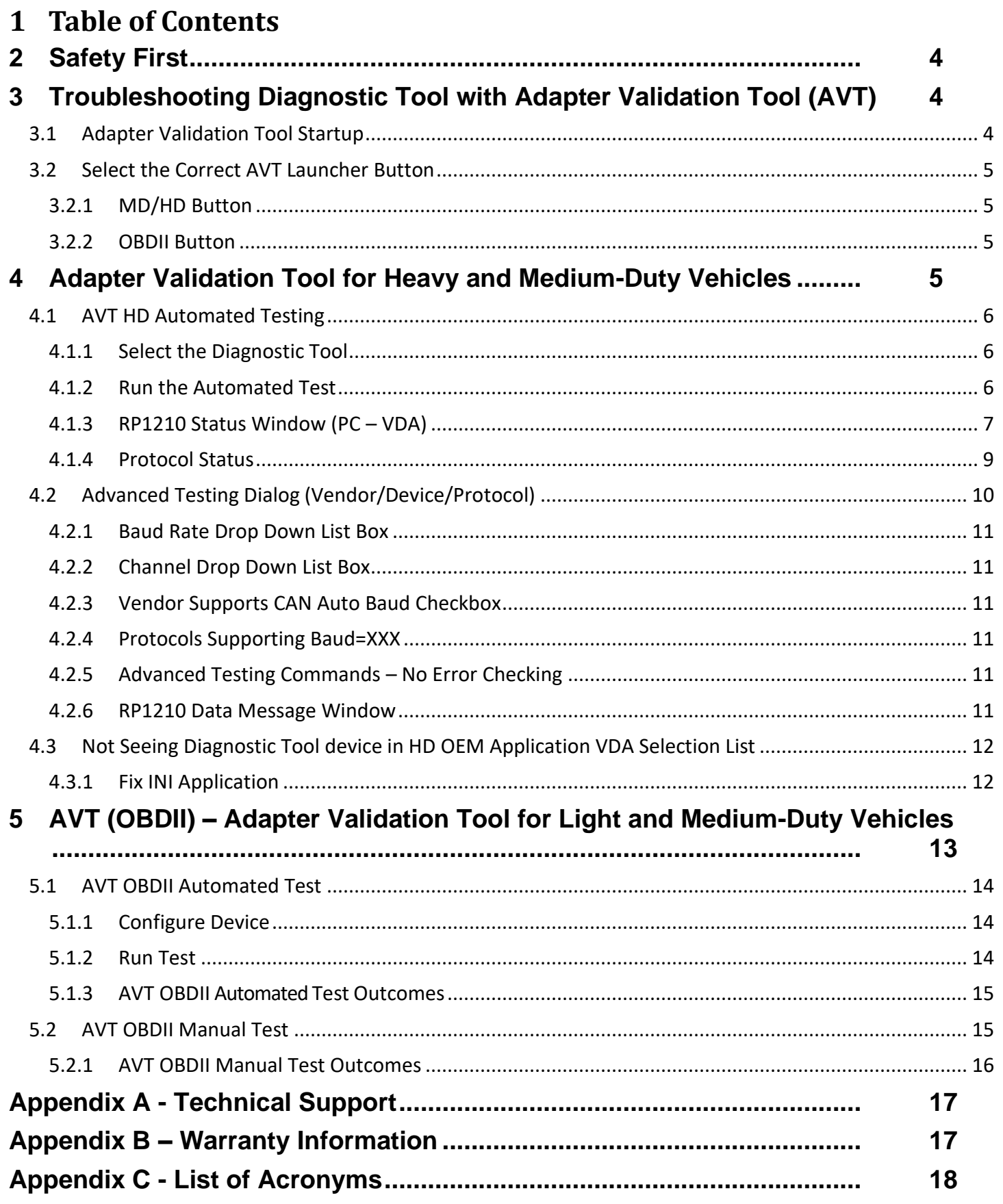

# <span id="page-3-0"></span>**2 Safety First**

It is essential that the user read this document carefully before using the hardware.

Adapter Validation Tool (AVT) is to be used by those trained in the troubleshooting and diagnostics of lightduty through heavy-duty vehicles and equipment. The user is assumed to have a very good understanding of the electronic systems contained on these and the potential hazards related to working in a shop-floor environment.

DG Technologies understands that there are numerous safety hazards that cannot be foreseen, so we recommend that the user read and follow all safety messages in this manual, on all of your shop equipment, from your vehicle manuals, as well as internal shop documents and operating procedures.

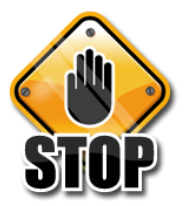

- ❑ Always block all wheels when testing.
- ❑ Use extreme caution when working around electricity. When diagnosing any vehicle, there is the risk of electric shock both from battery-level voltage, vehicle voltages, and from building voltage.
- ❑ Do not smoke or allow sparks or open flames near any part of the vehicle fueling system or vehicle batteries.
- ❑ Always work in an adequately ventilated area, and route vehicle exhaust outdoors.
- ❑ Do not use this product in an environment where fuel, fuel vapor, exhaust fumes, or other potentially hazardous liquids, solids, or gas/vapors could collect and/or possibly ignite, such as in an unventilated area or other confined space, including below-ground areas.

# <span id="page-3-1"></span>**3 Troubleshooting Diagnostic Tool with Adapter Validation Tool (AVT)**

If your OEM application is having trouble communicating with the Diagnostic Tool, you can use the Adapter Validation Tool (AVT) to help troubleshoot this problem. AVT allows you to determine:

- If your drivers are installed correctly.
- If a connection to your tool can be made.
- Detection of data link activity.
- ❑ AVT cannot be used to troubleshoot whether there are problems with setting up the OEM application and the Diagnostic Tool.

## <span id="page-3-2"></span>*3.1 Adapter Validation Tool Startup*

A shortcut to *Adapter Validation Tool* can be found the desktop or in the Start Menu.

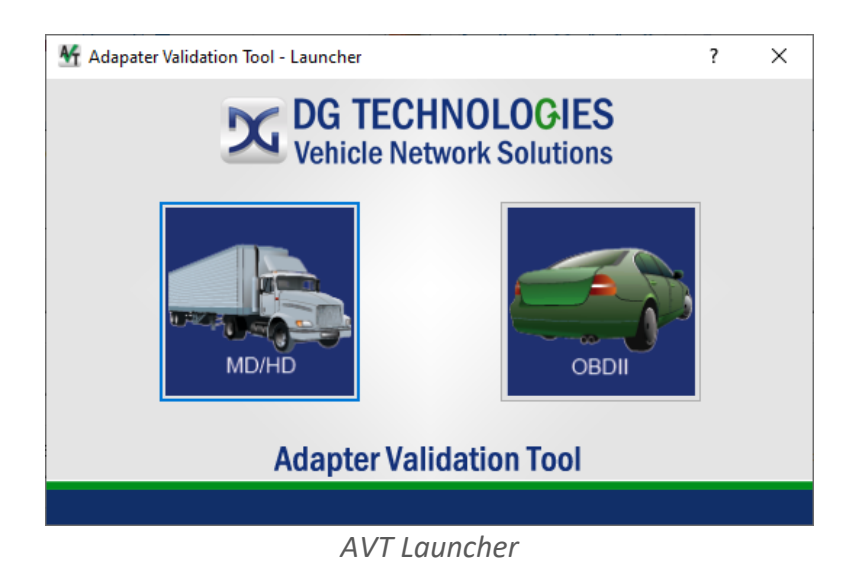

# <span id="page-4-0"></span>*3.2 Select the Correct AVT Launcher Button*

The functionality of AVT has been split out into two different applications. One is targeted for medium or heavy-duty vehicles and connects to the vehicle using TMC RP1210 compatible tools. The other is targeted for light or medium duty vehicles and connects to the vehicle using SAE J2534 tools.

## <span id="page-4-1"></span>**3.2.1 MD/HD Button**

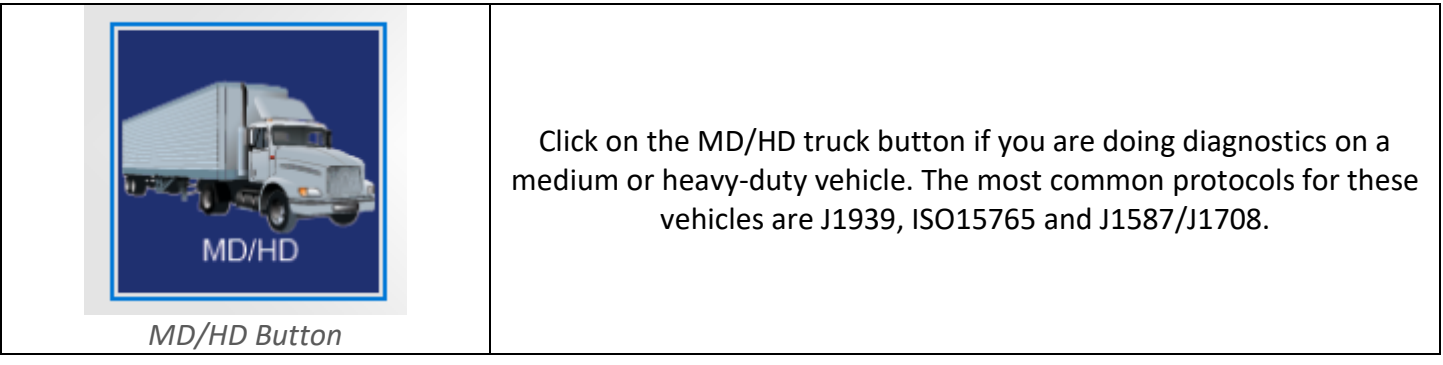

## <span id="page-4-2"></span>**3.2.2 OBDII Button**

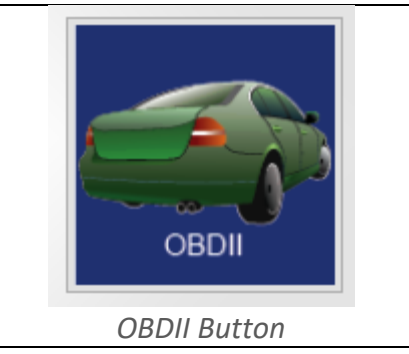

Click on the OBDII car selection if you have an OBDII vehicle. This is most typically found on light and medium-duty vehicles. CAN/ISO15765, J1850, ISO9141, and ISO14230 are the most common protocols.

# <span id="page-4-3"></span>**4 Adapter Validation Tool for Heavy and Medium-Duty Vehicles**

This section covers all TMC RP1210 tools. The automated test mode is displayed by default when the software is launched. This allows for quick scanning of the most common protocols associated found on HD vehicles.

Should you need to test individual protocols using specific baud rates you can do this by accessing the **Advanced Test** functionality.

# <span id="page-5-0"></span>*4.1 AVT HD Automated Testing*

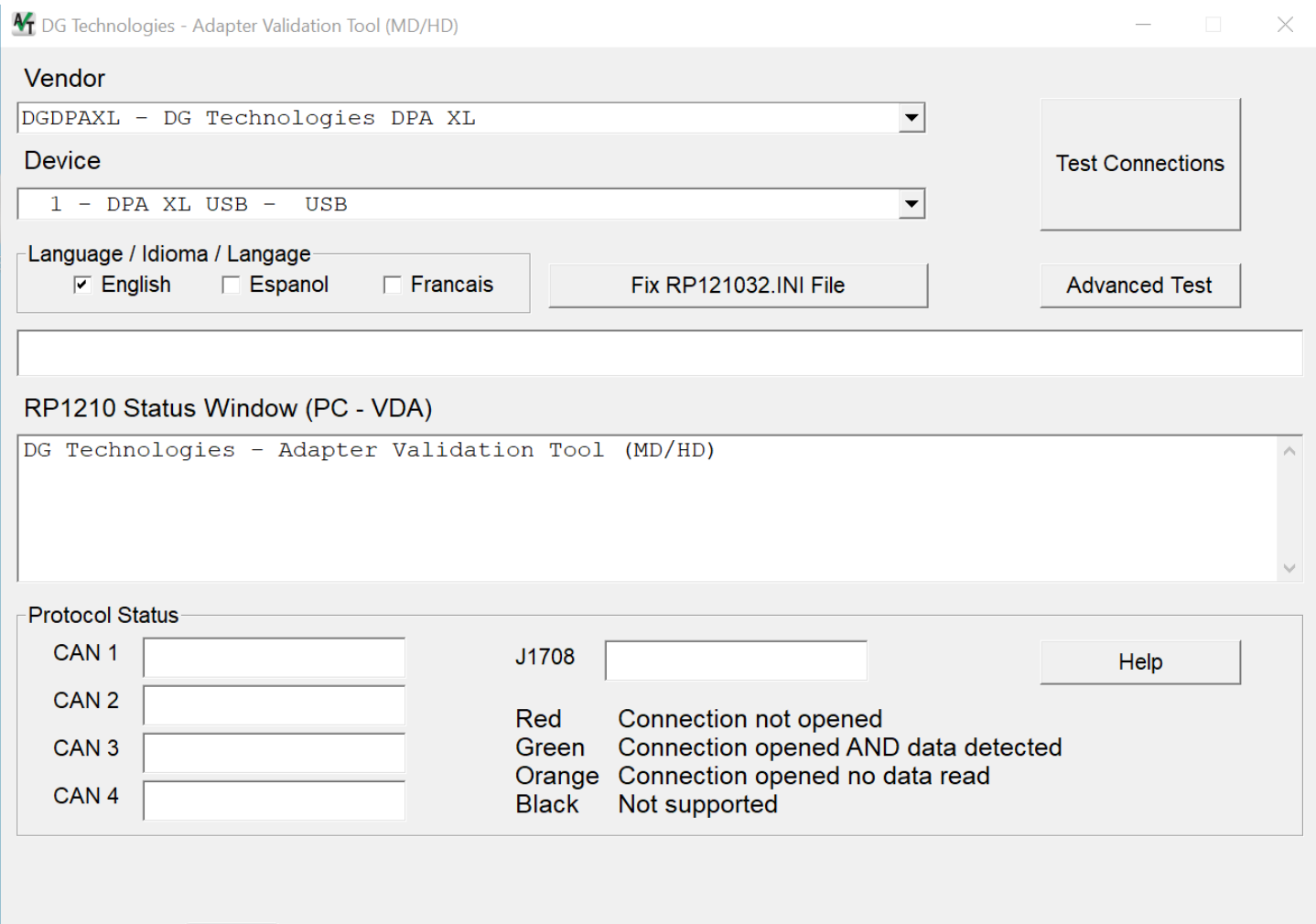

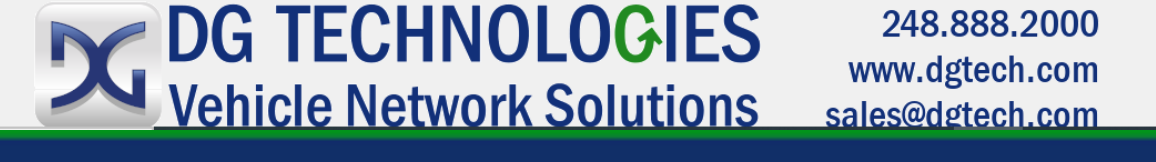

*AVT HD Automated Mode*

#### <span id="page-5-1"></span>**4.1.1 Select the Diagnostic Tool**

To establish a connection to a tool you must select the **Vendor** and the **Device ID** associated with your tool using the two drop down boxes at the top of the screen.

#### <span id="page-5-2"></span>**4.1.2 Run the Automated Test**

Click the **Test Connections** selection after your hardware has been identified. Depending on the results of the test, both the **RP1210 Status Window Message** will turn **green** (pass) or **red** (fail).

#### <span id="page-6-0"></span>**4.1.3 RP1210 Status Window (PC – VDA)**

RP1210 Status Window (PC - VDA)

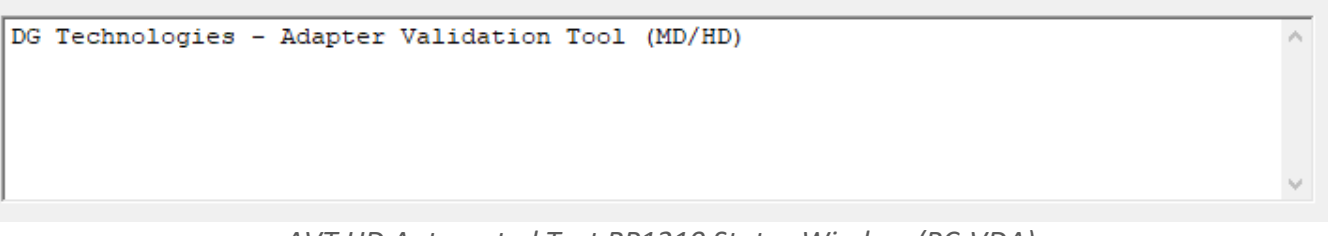

*AVT HD Automated Test RP1210 Status Window (PC-VDA)*

If the **RP1210 Status Window** turns **red**, there is a problem causing the PC to not communicate with the Diagnostic Tool. Disconnect the Diagnostic Tool from the vehicle and PC; then reconnect them. If you are using a wired connection to the computer, try using another port or cable to help identify if you are dealing with a hardware problem. Should your connection to the diagnostic tool fail a new window with troubleshooting instructions will be displayed to help in taking steps to correcting the problem.

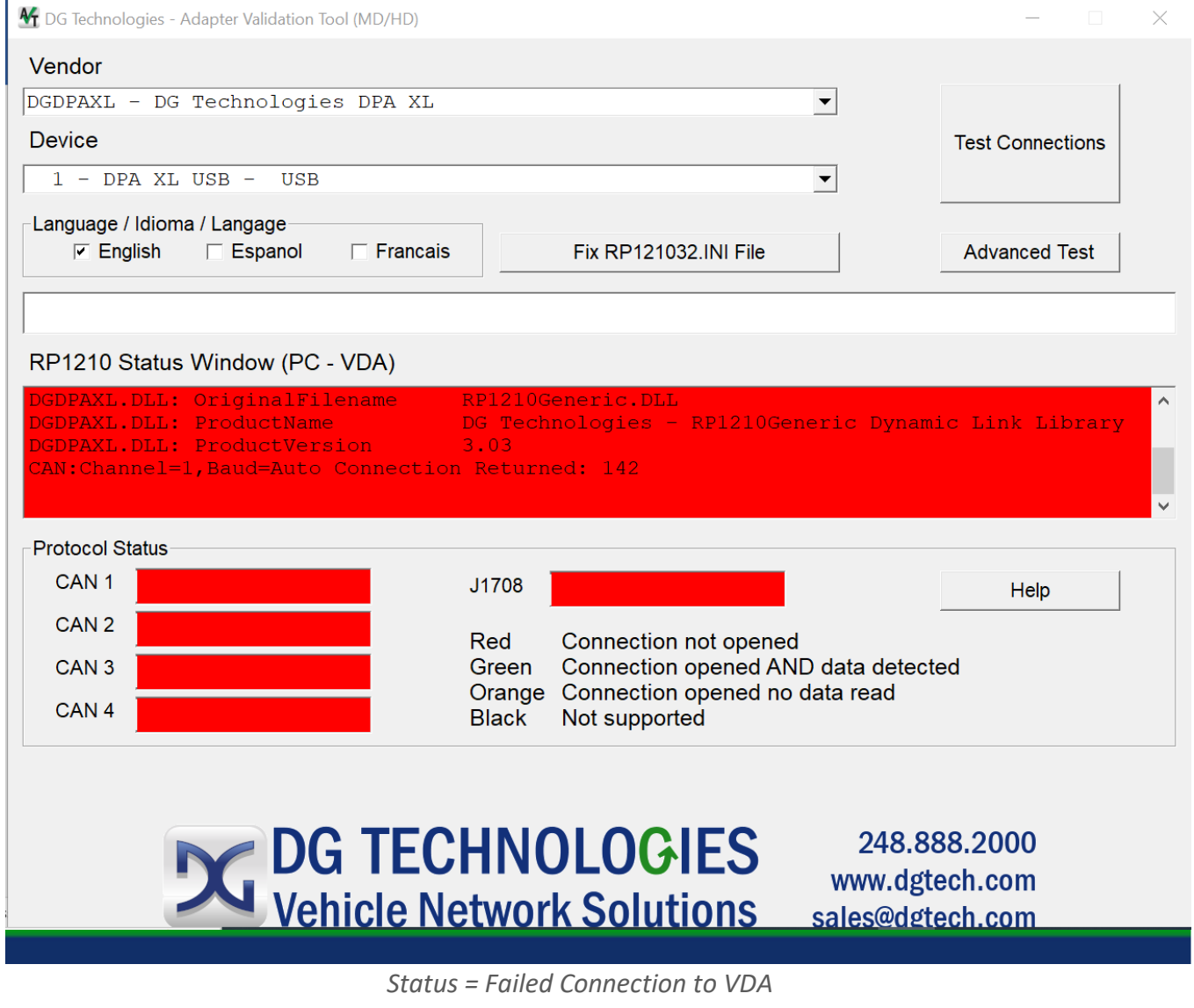

If the **RP1210 Status Window** turns **green**, then the PC is connecting to the Diagnostic Tool.

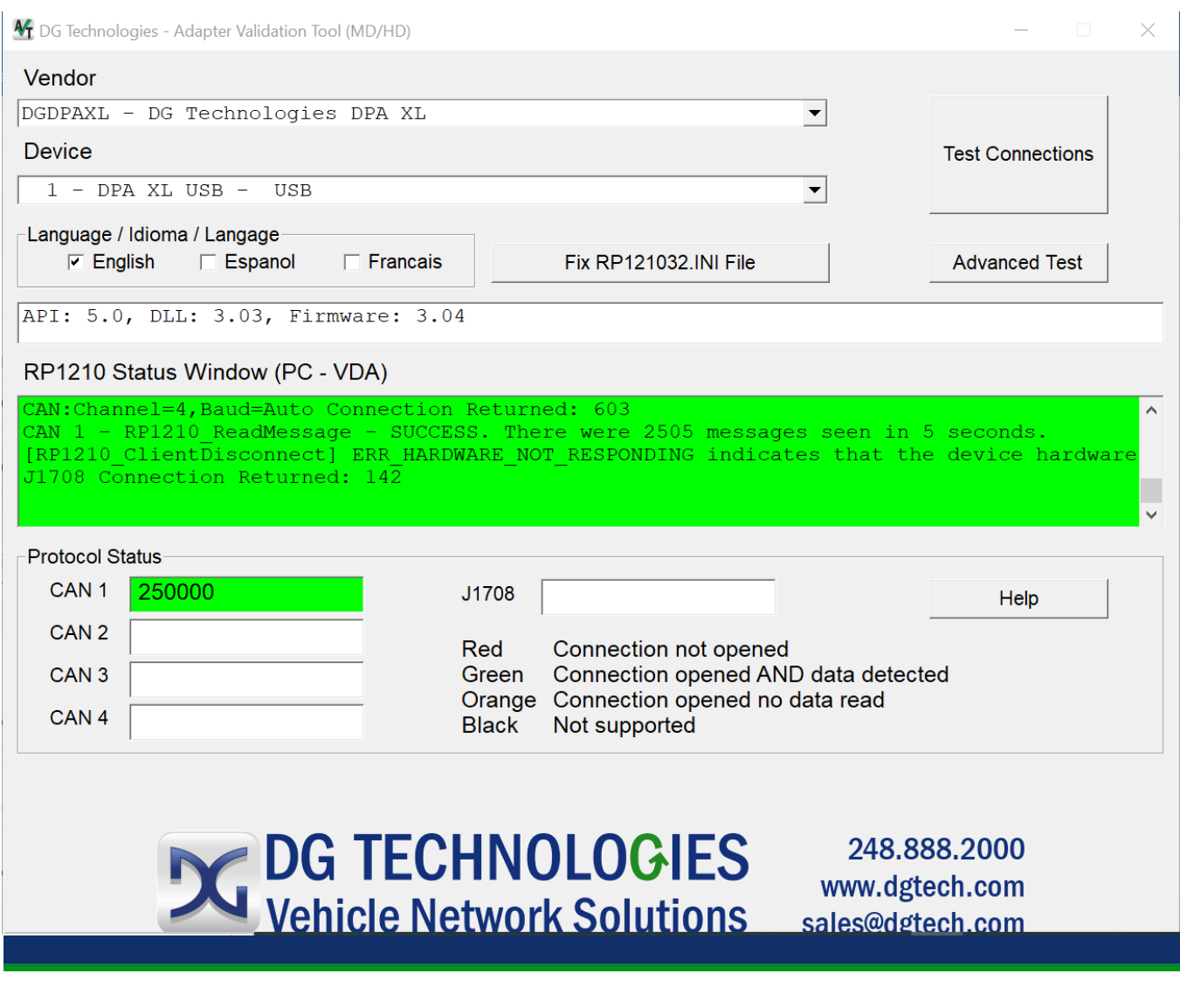

#### <span id="page-8-0"></span>**4.1.4 Protocol Status**

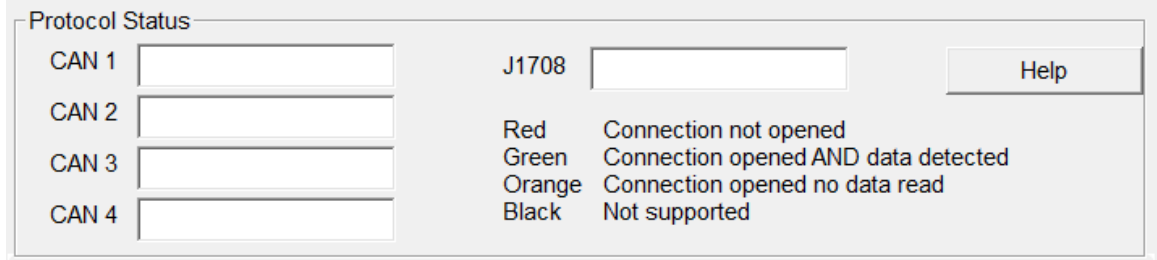

*AVT HD Automated Test Protocol Status Section*

The **Protocol Status** section of the automated test screen shows details about what protocols are supported by the tool, what baud rate they are running at and if data was detected on them. Up to 4 CAN channels can be scanned, as well as J1708. The colors of the protocol status bars are color coded for ease of understanding.

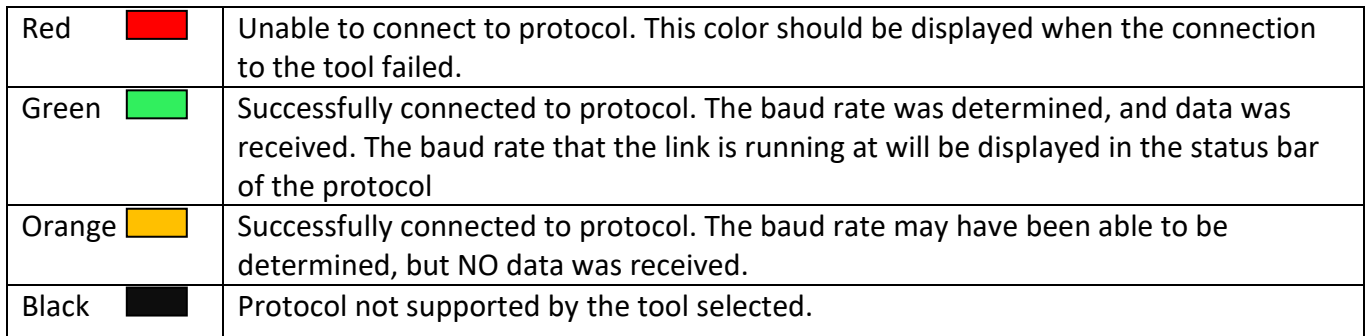

#### *AVT HD Protocol Status Color Coding*

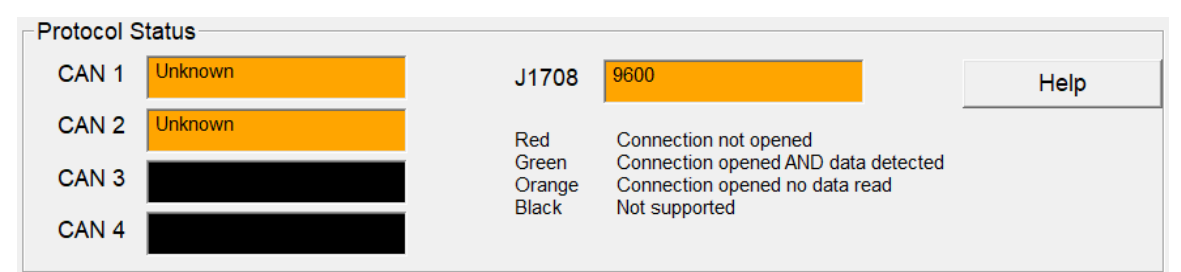

*Example of Automated AVT HD Orange and Black Protocol Statuses*

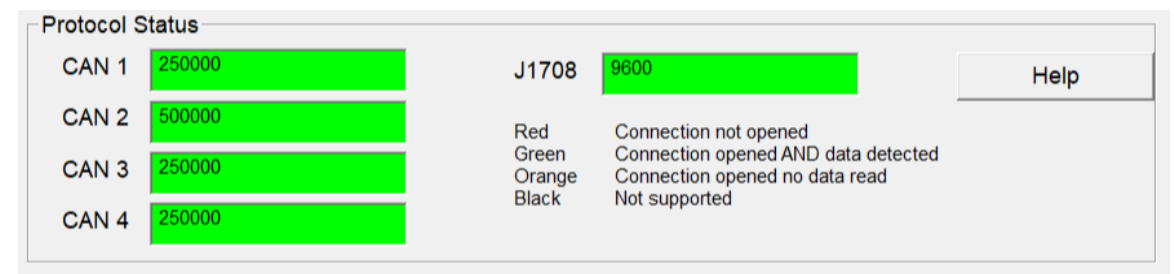

*Example of Automated AVT HD Green Protocol Statuses*

# <span id="page-9-0"></span>*4.2 Advanced Testing Dialog (Vendor/Device/Protocol)*

Should you need to scan other protocols to see if they are present, you can do so by using the Advanced Test Interface. This allows you to choose baud rate and channel that a Vender/Tool supports. This option is mainly used for engineering purposes and requires some knowledge of the vehicle's diagnostic link setup.

Choosing the **Advanced Test** button on the main AVT HD will bring up the Advance Test interface. The Vendor and Device functionality of the Automated Test are also used in the Advanced Test. In the sections below the other selections are briefly described. You will need an understanding of the TMC RP1210 API to fully understand all these settings. Again, this is an engineering level tool and should be used accordingly.

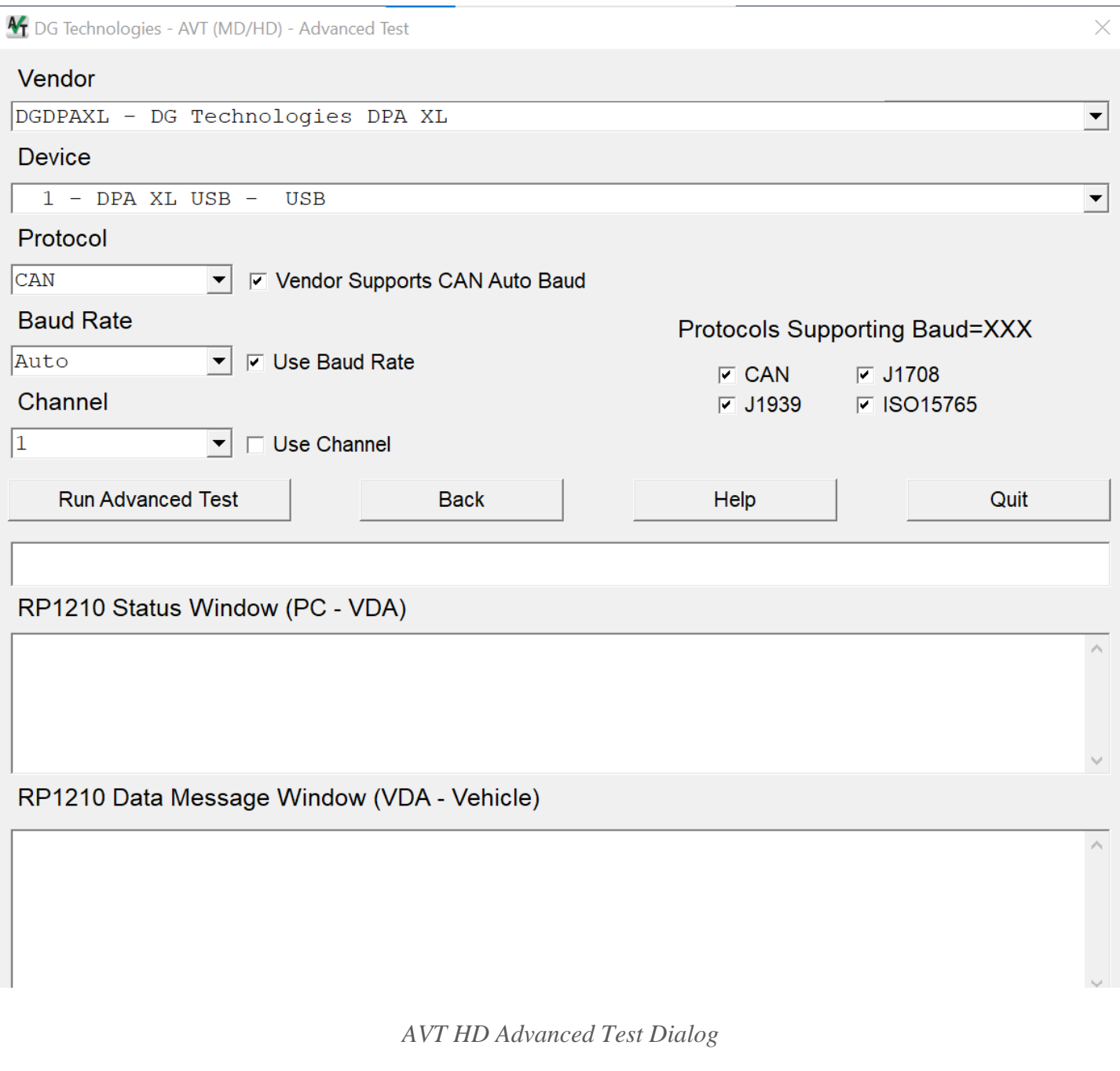

#### <span id="page-10-0"></span>**4.2.1 Baud Rate Drop Down List Box**

The **Baud Rate** drop down list box allows the user to select one of the supported protocol speeds for the selected protocol. The entries in this list box come from the VDA vendor's INI file. Click the **Use Baud Rate** checkbox to activate a "Protocol:Baud=XXX" connection. If both the **Use Baud Rate** and **Use Channel** checkboxes are checked, then AVT will initiate a "Protocol:Baud=XXX;Channel=X" connection.

#### <span id="page-10-1"></span>**4.2.2 Channel Drop Down List Box**

The **Channel** drop down list box allows the user to select one of the supported channels for the selected device. The entries in this list box come from the VDA vendor's INI file. Click the **Use Channel** checkbox to activate a "Protocol:Channel=X" connection. If both the **Use Baud Rate** and **Use Channel**  checkboxes are checked, then AVT will initiate a "Protocol:Baud=XXX;Channel=X" connection.

#### <span id="page-10-2"></span>**4.2.3 Vendor Supports CAN Auto Baud Checkbox**

This checkbox indicates whether the API supports CAN (CAN, J1939, ISO15765) automatic baud detection. Even though this variable may be set to TRUE, the next four fields indicate whether the API supports Baud=XXX connect formats for CAN, J1939, and ISO15765. This field is just an informational field, and not all VDA vendors will support this feature.

#### <span id="page-10-3"></span>**4.2.4 Protocols Supporting Baud=XXX**

These checkboxes indicate whether the API supports setting a specific baud rate (or automatic baud detection) for a specific protocol. These entries come from the VDA vendor's INI file. These fields are just for informational purposes. Not all VDA vendors will support this feature.

#### <span id="page-10-4"></span>**4.2.5 Advanced Testing Commands – No Error Checking**

When using this dialog box to initiate an advanced test, there is no error checking done to prevent the user from initiating a "Baud=XXX" or "Channel=X" connection to a VDA even if the vendor does not support that connection format.

#### <span id="page-10-5"></span>**4.2.6 RP1210 Data Message Window**

When data is read from the data link the message data is displayed here and the window is turned **green**. If no data is read the window is turned **red**.

RP1210 Data Message Window (VDA - Vehicle)

TS[1644571]:[01][18][FE][CA][00][FF][FF][64][00][02][00][FF][FF] TS[1644571]:[01][0C][F0][02][03][D0][00][00][FF][F7][00][00][03] TS[1644579]:[01][18][FE][EE][00][9D][FF][FF][FF][FF][FF][FF][FF] TS[1644580]:[01][0C][F0][02][03][D0][00][00][FF][F7][00][00][03] TS[1644590]:[01][0C][F0][02][03][D0][00][00][FF][F7][00][00][03] TS[1644595]:[01][0C][F0][0C][03][00\_

*AVT HD Advanced Test – RP1210 Data Message Window (VDA – Vehicle) indication of success with* 

*data.*

## <span id="page-11-0"></span>*4.3 Not Seeing Diagnostic Tool device in HD OEM Application VDA Selection List*

If you have installed the Diagnostic Tool drivers and can get AVT to a RP1210 Status of Green you should be able to configure your diagnostic application to use the Diagnostic Tool. If your diagnostic application does not display in the VDA selection dialog box, this could indicate one of three things:

- 1. The application is not RP1210 compliant and does not work with the Diagnostic Tool. a. Some applications require a specific, proprietary adapter.
- 2. Application is compliant, but Diagnostic Tool does not support the protocol needed.
- 3. Problem with the main INI file See Fix INI file.
	- a. Some VDAs create issues with the INI file when they install/uninstall.
	- b. Many OEM diagnostic applications are aware of this issue and can read through the errors.

#### <span id="page-11-1"></span>**4.3.1 Fix INI Application**

When the AVT HD software is launched, you will be told if a problem exists in the RP121032.INI file.

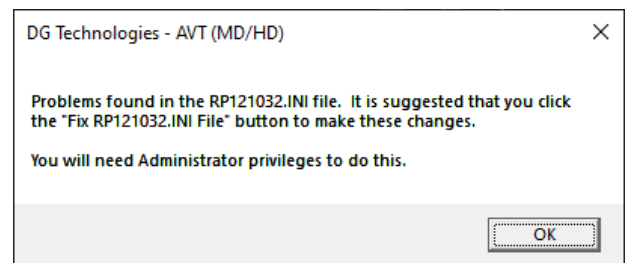

*AVT HD dialog displayed at program launch notifying of RP121032.ini problems.*

If you wish to fix this issue, which is strongly recommended, press the **Fix RP121032.INI File** button on the main ATV HD screen. If your PC is running Windows 10 or Windows 7, you will be prompted for administrator privileges. The following is the dialog box that will appear when AVT is launched and a problem is found in the main INI file.

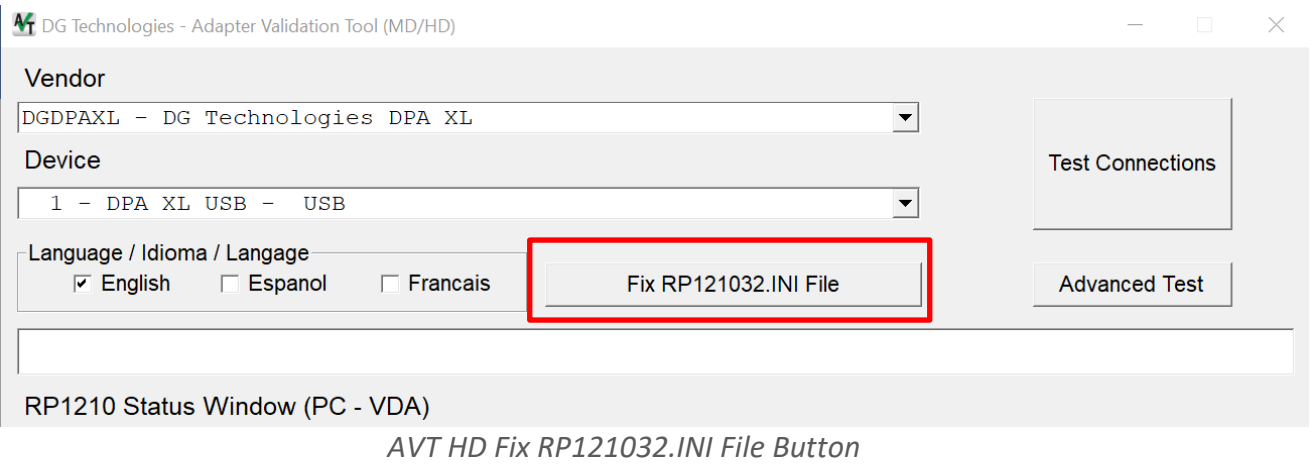

When you choose the **Fix RP121032.INI File** selection, AVT will bring up a separate program called **Fix INI** that will allow you to view and fix the INI file if there are errors detected.

The **Current RP121032.INI File (Untouched)** box shows what is currently in the global file that vendors are defined in. In the example below this is colored yellow to indicate that there is a problem with it.

The **Proposed RP121032.INI File (With Proposed Changes)** box shows what the Fix INI program will do to correct formatting errors in this file. Only after you select the **Make Changes** button will the application save the changes to the file.

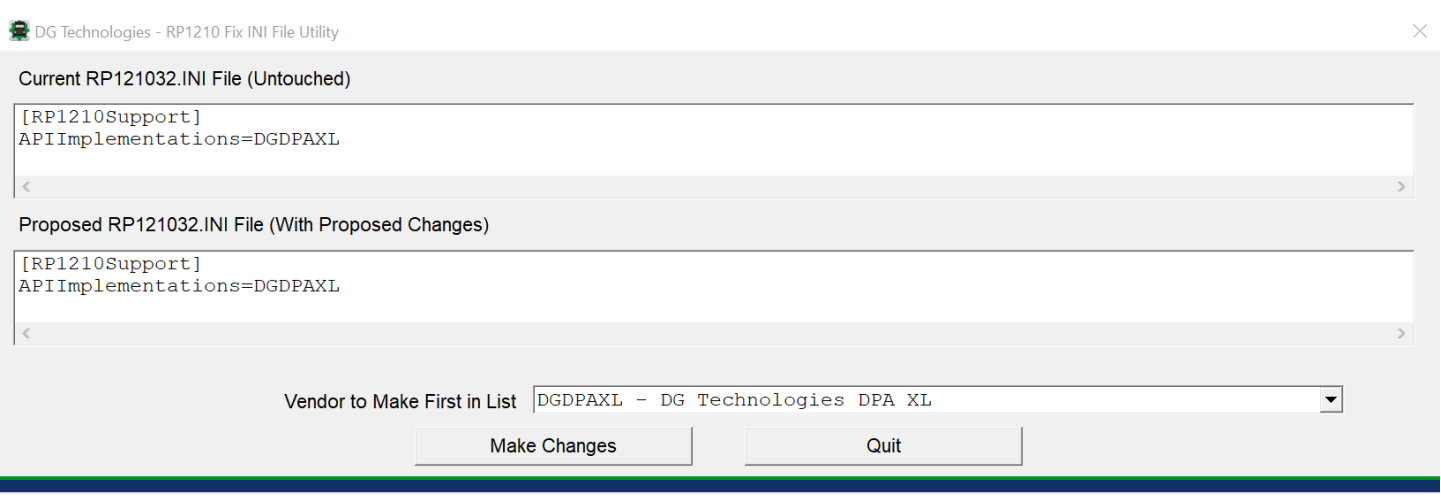

*Fix INI showing original and edited RP121032.ini file.*

If you choose the **Make Changes** button you will be presented with a message box indicating that the edits were successfully made or not. Should you want to return to the unedited version of the RP121032.ini file the original file is saved on the computer with a unique file name.

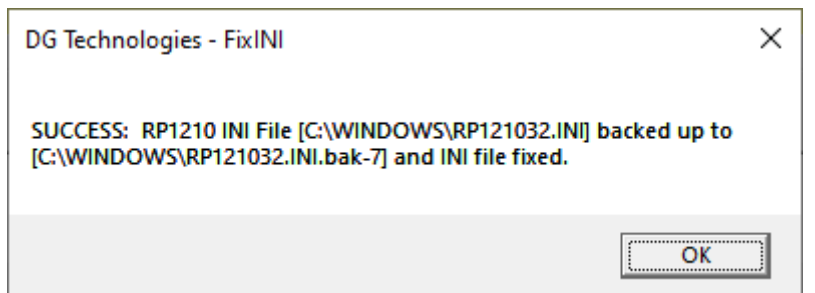

*Dialog confirming that changes were successfully made to the RP121032.ini file.*

# <span id="page-12-0"></span>**5 AVT (OBDII) – Adapter Validation Tool for Light and Medium-Duty Vehicles**

This selection covers all J2534 tools. By default, AVT OBDII launches in Automated Test mode. All J2534 protocols and at a variety of common baud rates are scanned in this mode to determine what protocols are present on the vehicle. To switch between Automated Test mode and Manual Test mode use the menu bar.

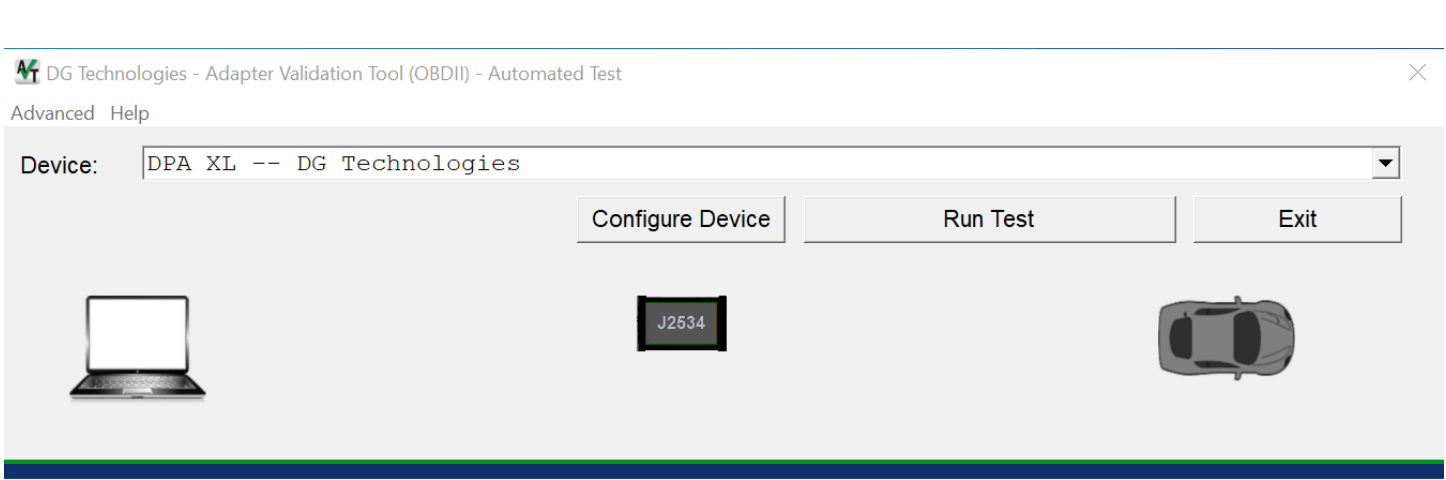

*AVT OBDII Automated Test*

## <span id="page-13-0"></span>*5.1 AVT OBDII Automated Test*

#### <span id="page-13-1"></span>**5.1.1 Configure Device**

To configure the Device currently selected choose this button. This will launch the vendor supplied configuration application. This applications contents and appearance vary by vendor so consult the tools documentation on how to use this software.

## <span id="page-13-2"></span>**5.1.2 Run Test**

When you choose this button all the common OBDII protocols and baud rates are scanned if a connection to the tool can be established. Colored coded lines between the PC, tool and vehicle images on the screen keep you informed of what is going on and the status of each step.

- Ensure proper connections of Diagnostic Tool to vehicle and PC.
- Turn ignition key to "On" and click on **Run Test**.
- The connection to the tool will be attempted and if established the OBDII protocols will be scanned.
- This is a Pass/Fail test. During the test process the line colors will change. Look at the table and images below to gain an understanding of what the different colors mean during AVT OBDII Automated Test mode.
- Click on **Exit** when done.

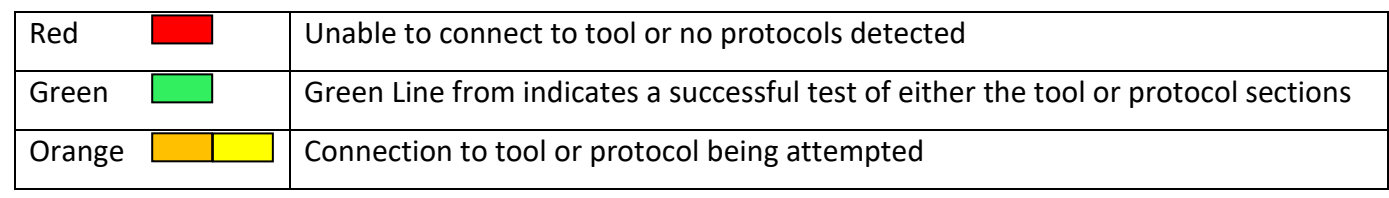

*AVT OBDII Automated Mode Color Coding Chart*

#### **5.1.2.1 Run Test Screen Examples**

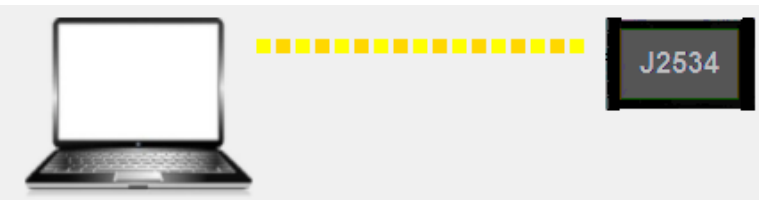

*AVT OBDII Automated Test attempting to connect to tool*

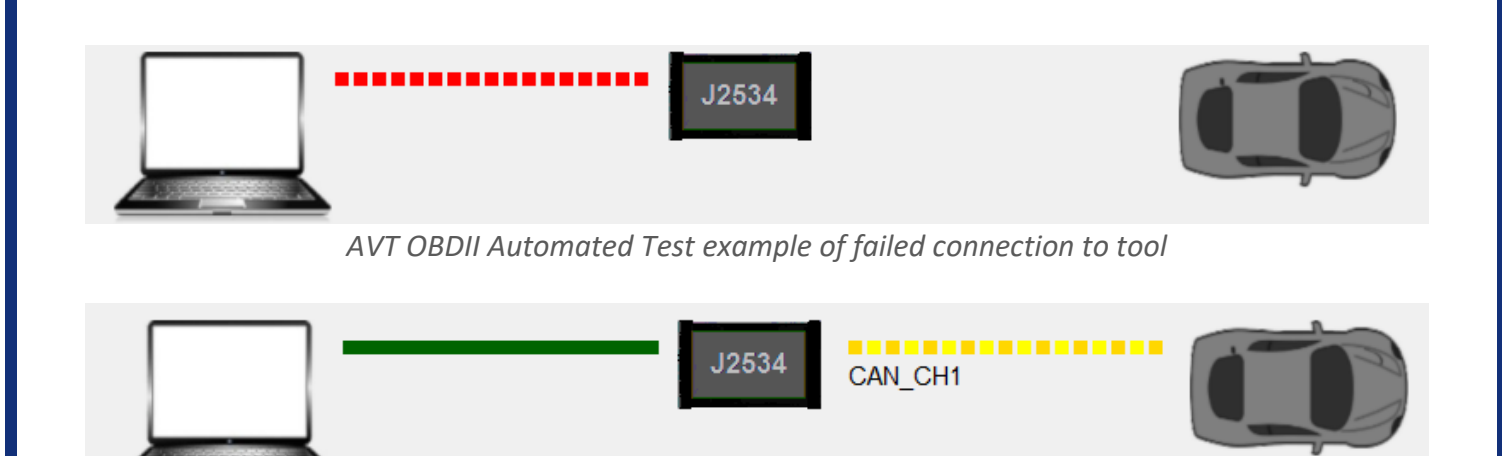

*AVT OBDII Automated Test example of successful connection to tool and vehicle protocol CAN\_CH1 being scanned.*

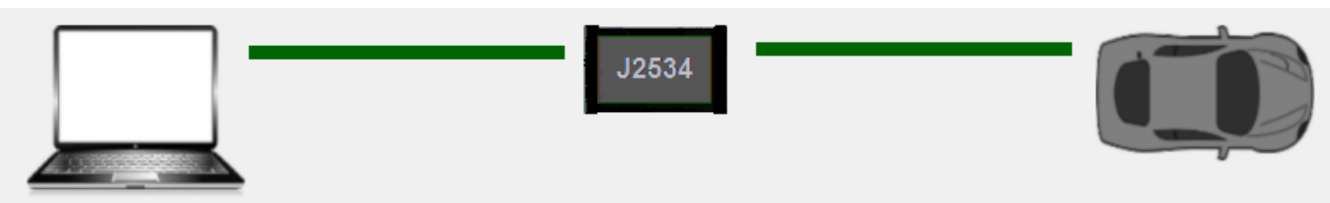

*AVT OBDII Automated Test example of successful connection to tool and vehicle protocol.*

#### <span id="page-14-0"></span>**5.1.3 AVT OBDII Automated Test Outcomes**

Should the connection to the tool fail no protocol connections will be attempted. A screen detailing what steps you can take to try to fix the tool to PC connection failure will be displayed.

- o Ensure both connections at each end of USB cable, between the J2534 device and the PC, are secure.
- o Ensure J2534 device was properly installed on PC and possibly re-install.
- o Ensure the J2534 device is powered with power light illuminated.
- o If problem persists, try a different cable.
- <span id="page-14-1"></span>o If after following the **Test Results Discussion and Next Steps** screen, you cannot get the adapter to read data contact the tool manufacture's technical support.

# *5.2 AVT OBDII Manual Test*

This is the engineering interface to the J2534 tool selected. An understanding of the vehicle network and the SAE J2534 API will be needed to successfully use this part of the application. Using the **OBD II** protocol selection means that AVT will attempt to connect using all OBDII protocols that the selected adapter supports (i.e. J1850VPW, ISO9141, ISO14230, ISO15765, etc.) and with all OBDII options and OBDII speeds for that protocol (i.e. CAN 1Mb 11-bit, CAN 1Mb 29-bit, CAN 500Kb 11-bit, CAN 500Kb 29-bit, etc.). DG recommends using the OBDII protocol setting initially since all vehicles after 1996 must support an OBDII protocol.

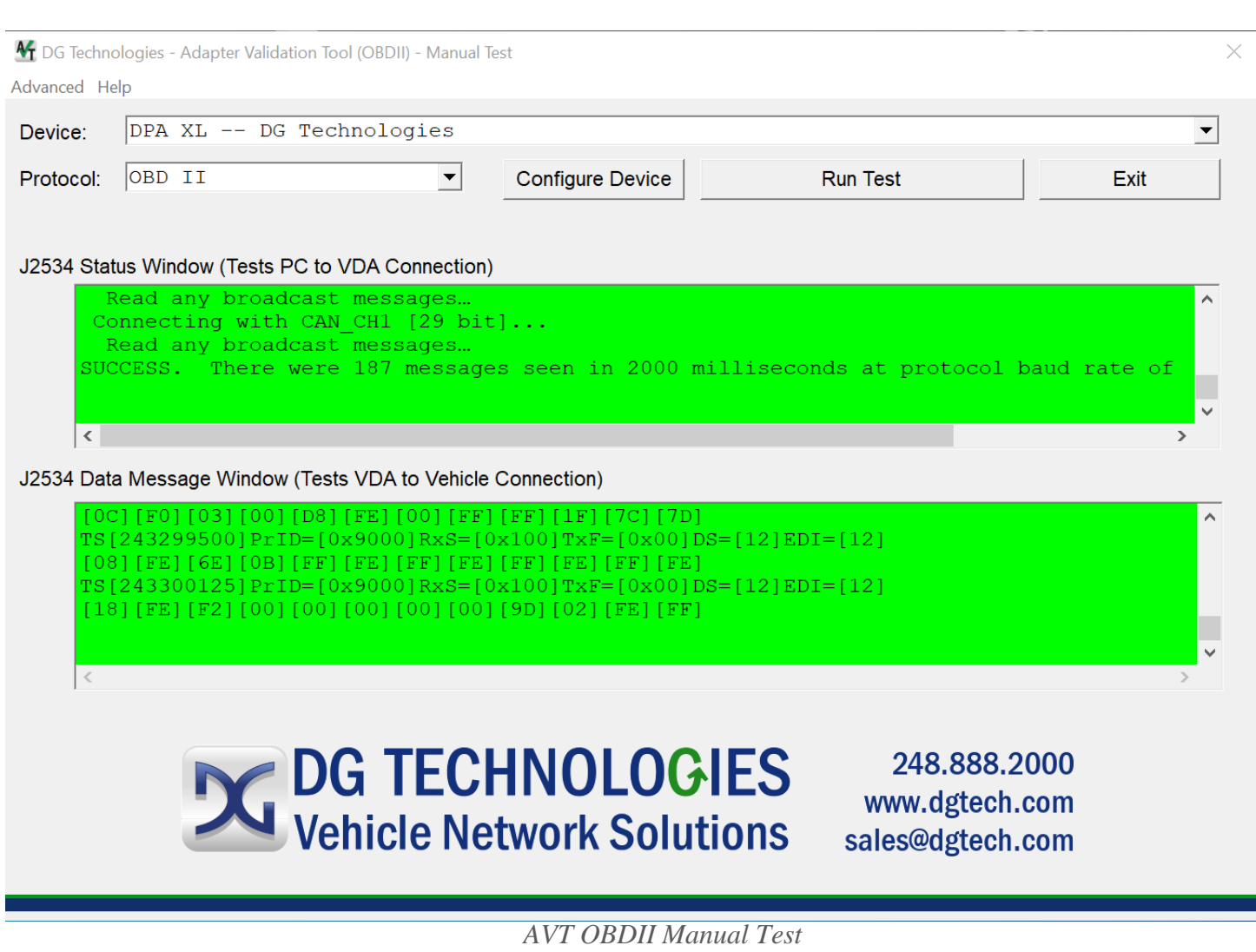

## <span id="page-15-0"></span>**5.2.1 AVT OBDII Manual Test Outcomes**

If the connection to the tool can be established, then the connection to the Protocol specified in the dropdown box will be attempted. The user is responsible for knowing details about what protocols are present on the vehicle if choosing anything other than OBDII. Detailed information about the connection status to the tool will be displayed in the **J2534 Status Window (Test PC to VDA Connection)** window. Details about the data link messages read will be displayed in the **J2534 Data Message Window (Tests VDA to Vehicle Connection)** window.

If a connection cannot be established, then the window will turn **red**. A window with the color of **green** indicates success.

# <span id="page-16-0"></span>**Appendix A - Technical Support**

After reading and following the troubleshooting and validation procedures in this document please check the FAQ page at [www.dgtech.com/faqs.](file://///INDY/../../../../marketing/DOCUMENTS/Manuals/DPA%205%202017%20Updates/www.dgtech.com/faqs) If you are still not able to resolve an issue, please feel free to contact DG technical support. For users in the United States, technical support is available from 9 a.m. to 5 p.m. Eastern Time. You may also fax or e-mail your questions to us. For prompt assistance, please include your voice telephone number and the serial number located on your DG Technologies product.

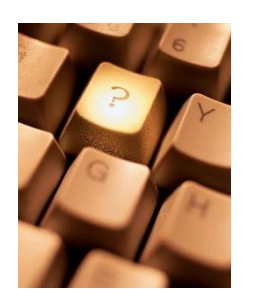

DG Technologies Technical Support

[support](http://www.dgtech.com/tech-support)

Phone: (248) 888-2000 Fax: (248) 888-9977 E-mail: [techsupp@dgtech.com](mailto:techsupp@dgtech.com) Web site: [www.dgtech.com/tech-](http://www.dgtech.com/tech-support)

Users not residing in the United States should contact your local DG representative or email techsupp@dgtech.com.

# <span id="page-16-1"></span>**Appendix B – Warranty Information**

This program is provided AS IS and is free-of-charge for DG's product owners. It was intended to be a valueadded feature to enhance the value of DG's product line.

DG Technologies disclaims all warranties, either expresses or implied, including any implied warranty of merchantability or fitness for any particular purpose. DG Technologies shall have no liability to anyone for incidental or consequential damages for merchandise which is provided AS IS.

DG Technologies makes no warranty as to the performance of this product. DG Technologies has placed this program through extensive testing, however as with any software, there could be deficiencies. Therefore, we cannot guarantee that any parameters displayed are accurate.

We hope that you enjoy this tool and find it of value. If you find deficiencies, or have requests for the addition of non-OEM-proprietary functionality, please do not hesitate to contact us at:

> DG Technologies 33604 West 8 Mile Road Farmington Hills, MI 48335 Phone (248) 888-2000 www.dgtech.com [techsupp@dgtech.com](mailto:techsupp@dgtech.com)

# <span id="page-17-0"></span>**Appendix C - List of Acronyms**

Various acronyms have been used throughout this document.

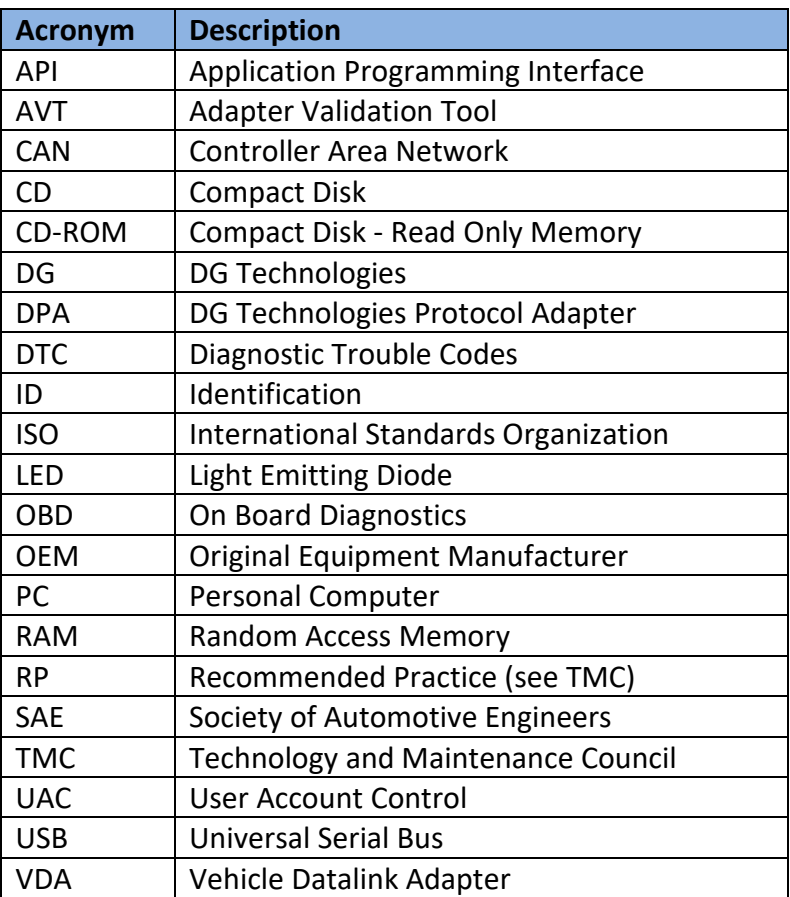